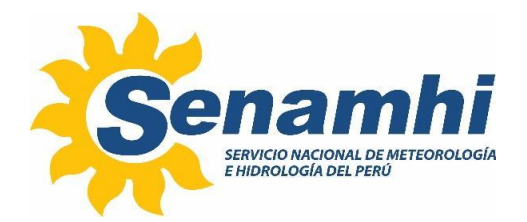

# **INSTALACIÓN DEL REGISTRADOR, DESCARGA Y ENVIO DE DATOS DEL EQUIPO DE LA MARCA SOLAR LIGHT, MODELO UV BIOMETER 501**

# **Instructivo: IN-DMA-003**

# **Versión: 01**

# **SUBDIRECCIÓN DE EVALUACIÓN DEL AMBIENTE ATMOSFÉRICO - DIRECCIÓN DE METEOROLOGÍA Y EVALUACIÓN AMBIENTAL ATMOSFÉRICA**

**Elaborado por:**

Rosalinda Cedy Aguirre Almeyda Asistente en Computación e Informática Subdirección de Evaluación del Ambiente Atmosférico

Jhojan Pool Rojas Quincho **Subdirector** Subdirección de Evaluación del Ambiente Atmosférico

Angel Sebastian Maco Condezo Analista de Variables Ambientales Subdirección de Gestión de Datos

Vannia Jaqueline Aliaga Nestares **Subdirectora** Subdirección de Gestión de Datos

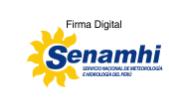

Firmado digitalmente por AGUIRRE ALMEYDA Rosalinda Cedy FAU 20131366028 soft Motivo: Soy el autor del documento Fecha: 21.11.2022 15:02:59 -05:00

**Firma:**

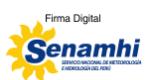

Firmado digitalmente por ROJAS QUINCHO Jhojan Pool FAU 20131366028 hard Motivo: Soy el autor del documento Fecha: 21.11.2022 15:28:10 -05:00

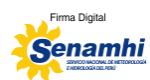

Firmado digitalmente por MACO CONDEZO Angel Sebastian FAU 20131366028 soft Motivo: Soy el autor del documento Fecha: 21.11.2022 15:07:09 -05:00

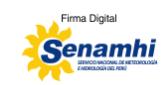

Firmado digitalmente por ALIAGA NESTARES Vannia Jaqueline FAU 20131366028 hard Motivo: Soy el autor del documento Fecha: 21.11.2022 15:24:12 -05:00

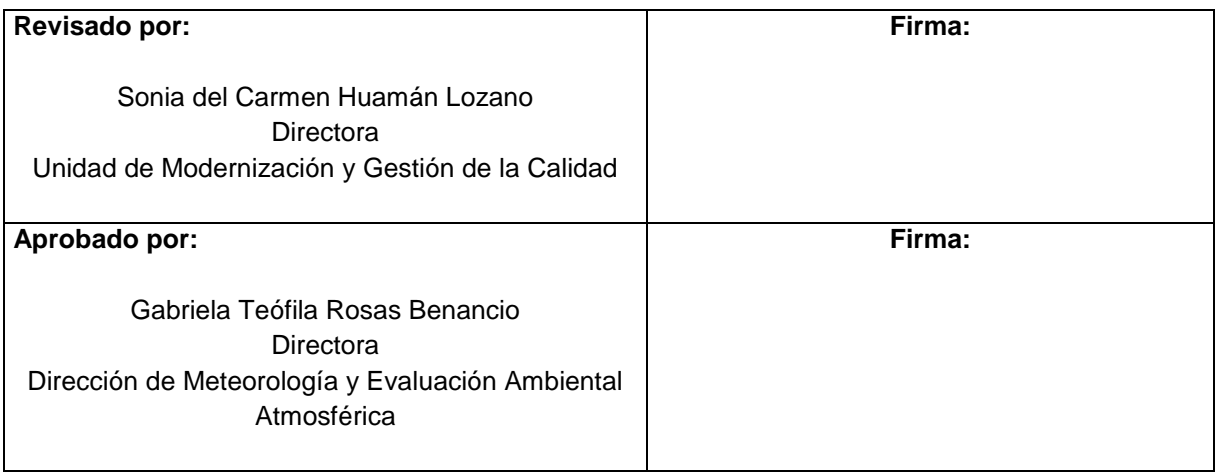

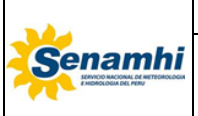

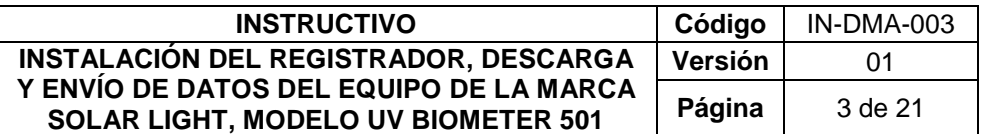

## **1. OBJETIVO**

El presente instructivo tiene por objetivo dar a conocer los pasos para la instalación del registrador, descarga y envío de datos medidos por los equipos de la marca Solar Light, modelo UV-BIOMETER 501.

## **2. ALCANCE**

El presente instructivo es aplicable a las Direcciones Zonales y Sede Central del SENAMHI.

#### **3. RESPONSABILIDAD**

Servidores/as involucrados en la instalación, descarga y procesamiento de los datos de radiación UV-B.

#### **4. DESARROLLO**

El equipo de la marca Solar Light (en adelante SL) y modelo UV-BIOMETER 501, es un instrumento de banda ancha con una respuesta espectral similar al espectro de acción para eritema establecido por la Comisión Internacional de Iluminación (CIE). Los valores de salida del instrumento se registran en unidades de MED/h (Dosis Eritémica Mínima por hora), donde 1 MED/h se define como la mínima dosis de radiación UV solar capaz de producir un eritema perceptible (enrojecimiento o quemadura de la piel) después de una hora de exposición al sol. Los datos se recopilan cada minuto y son procesados para luego obtener la radiación UV eritémica y el Índice de radiación ultravioleta (IUV).

El equipo consta de un radiómetro, que capta los rayos solares en la banda UV-B principalmente, que abarca las longitudes de onda entre 280–320 nm; y un sistema de almacenamiento de datos denominado registrador, que registra los datos de salida del sensor, el cual consta de un display y un menú de archivos. Además, el radiómetro tiene un controlador para estabilizar la temperatura a un valor constante de 25ºC. Las principales características del equipo se presentan en el Cuadro Nº1.

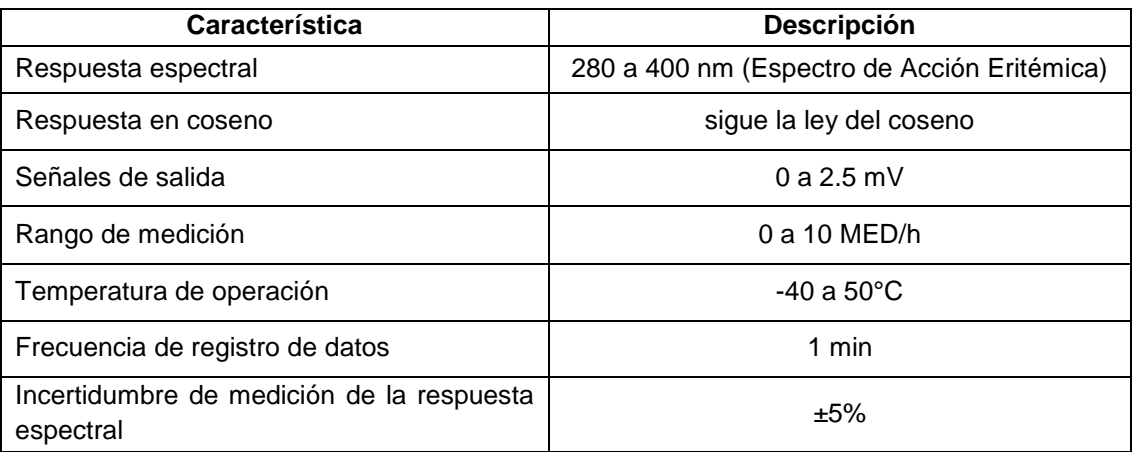

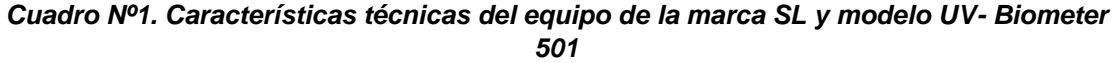

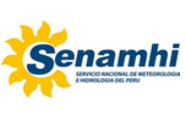

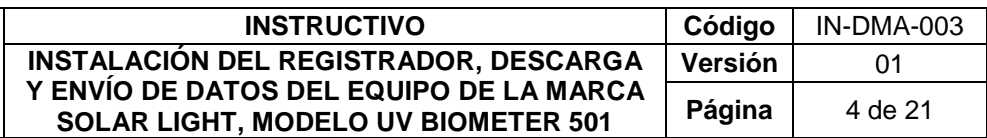

*Figura Nº1 – Equipo de la marca SL y modelo UV Biometer 501, conformado por el registrador (izquierda) y radiómetro (derecha)*

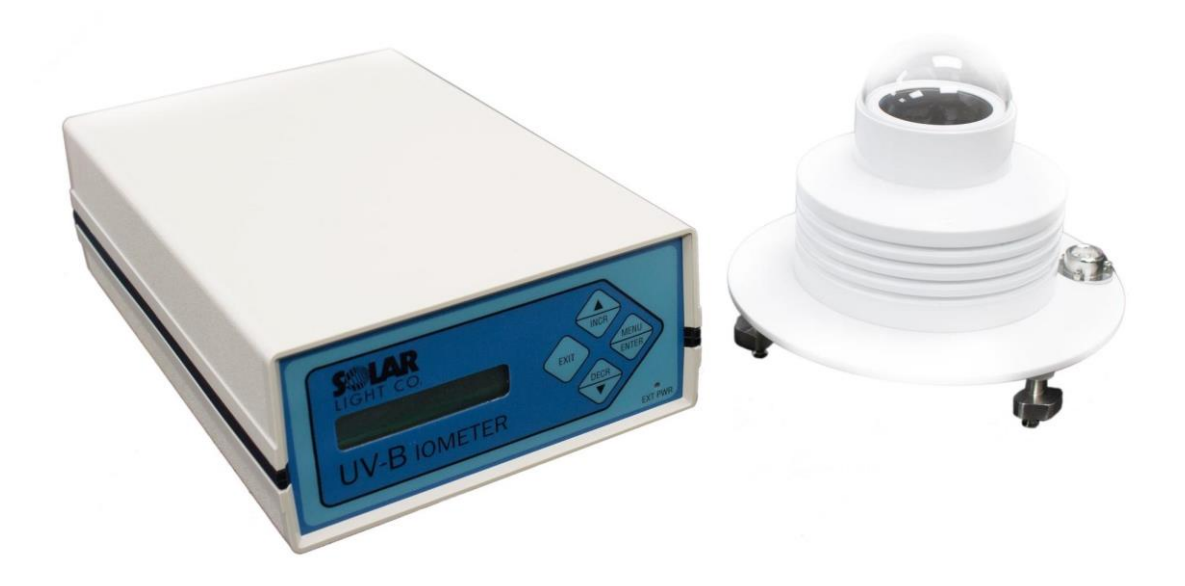

#### **4.1 INSTALACIÓN DEL REGISTRADOR**

# **4.1.1 Materiales y equipos**

▪ **Equipo de cómputo**.- Puede ser un computador de escritorio o portátil (laptop) en el que se instala el software HyperTerminal, que sirve para facilitar la descarga y visualización de los datos medidos de UV.

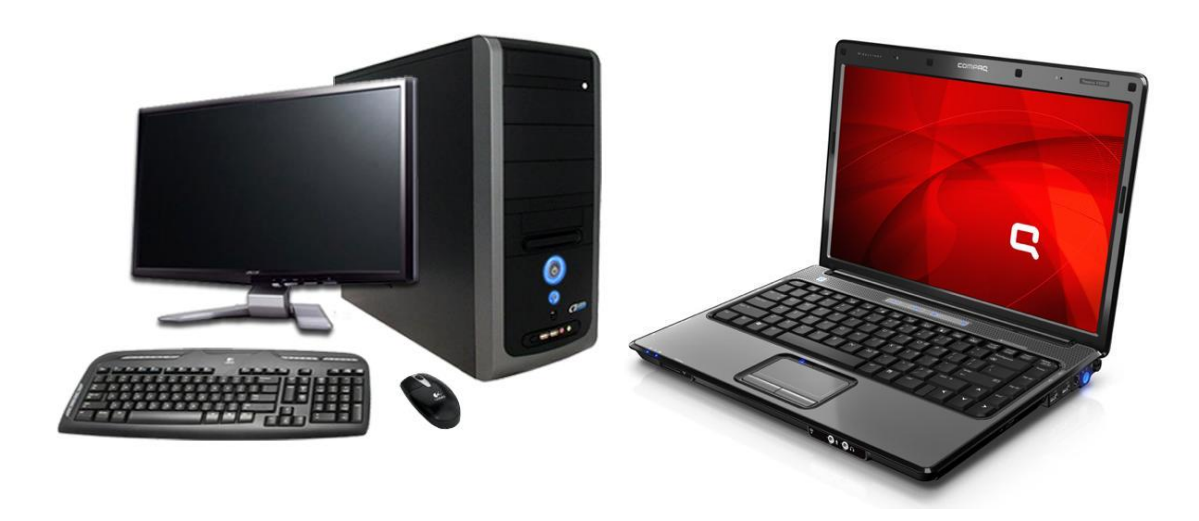

#### *Figura Nº2 – Equipo de cómputo*

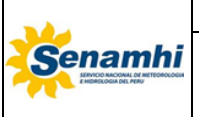

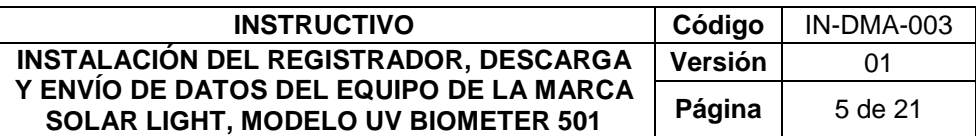

▪ **Cable que proviene del radiómetro**. – Establece la comunicación entre el radiómetro y el registrador. Su extensión dependerá de la distancia que haya entre ambos.

*Figura Nº3 – Cable proveniente del radiómetro* 

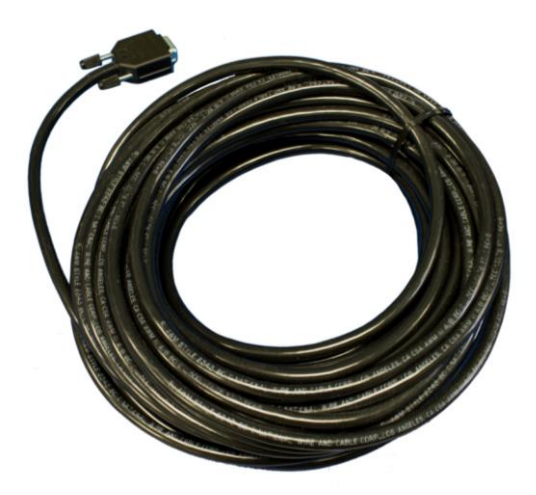

Cable de transferencia de datos. - Permite la comunicación y transferencia de los datos almacenados en el registrador hacia el equipo de cómputo.

*Figura Nº4 – Cable de transferencia de datos*

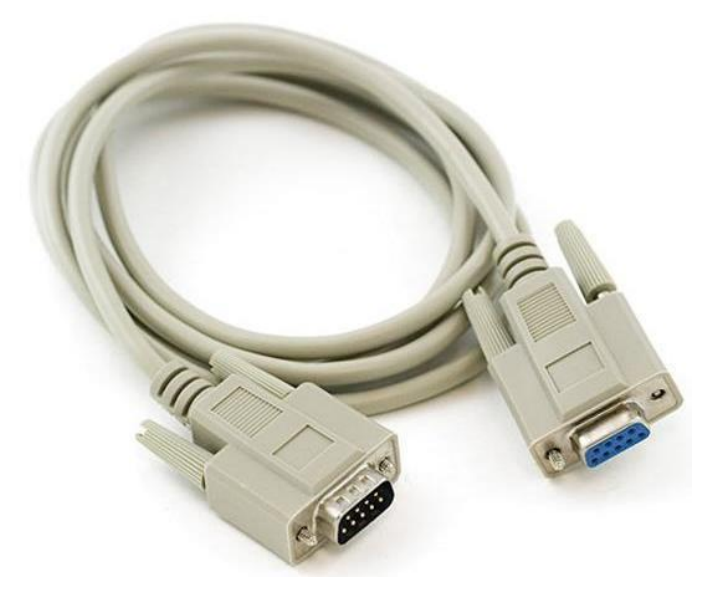

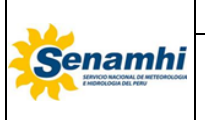

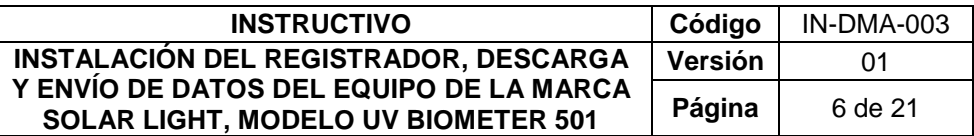

Cable de suministro de energía eléctrica. - De este cable depende que el registrador reciba la energía eléctrica necesaria para funcionar. Si el cable no está correctamente enchufado, el registrador no encenderá.

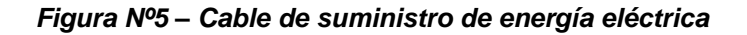

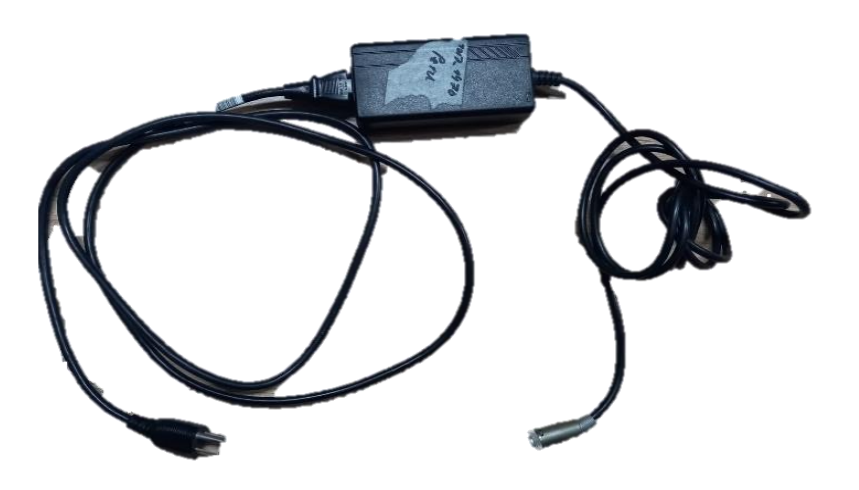

#### **4.1.2 Pasos para la instalación del registrador**

**PASO 1.-** Conectar el cable, que proviene del radiómetro, al puerto del registrador denominado "Detector 1". Dicho puerto se encuentra en la parte trasera, tal como se ve en la siguiente figura:

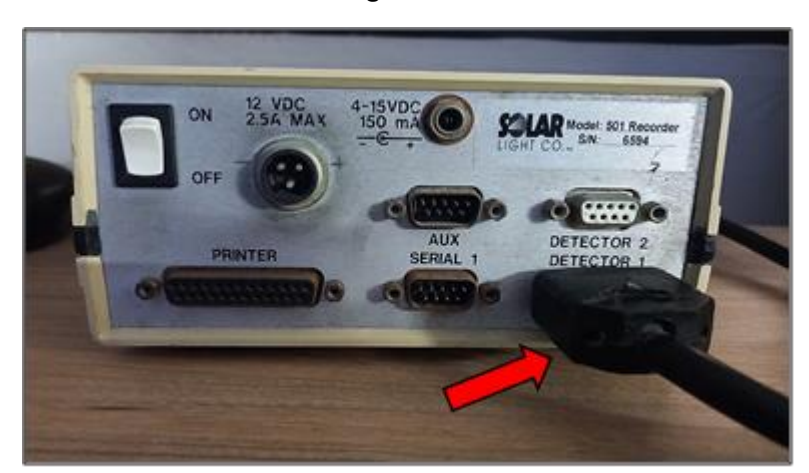

#### *Figura Nº6 – Conexión del cable que proviene del radiómetro al registrador*

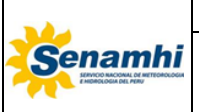

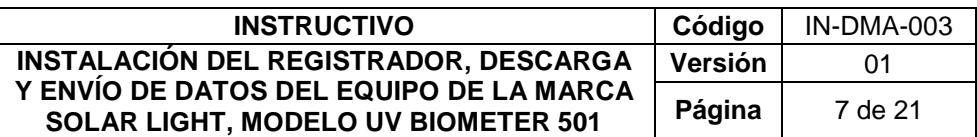

**PASO 2.-** Conectar el cable de transferencia de datos en el puerto del registrador denominado "Serial 1" y en el respectivo puerto del computador, lo que permite descargar y visualizar los datos de UV y de IUV. El mencionado puerto del registrador se encuentra en la parte trasera, tal como se observa en la siguiente figura:

*Figura Nº7 – Conexión del cable de transferencia de datos al registrador*

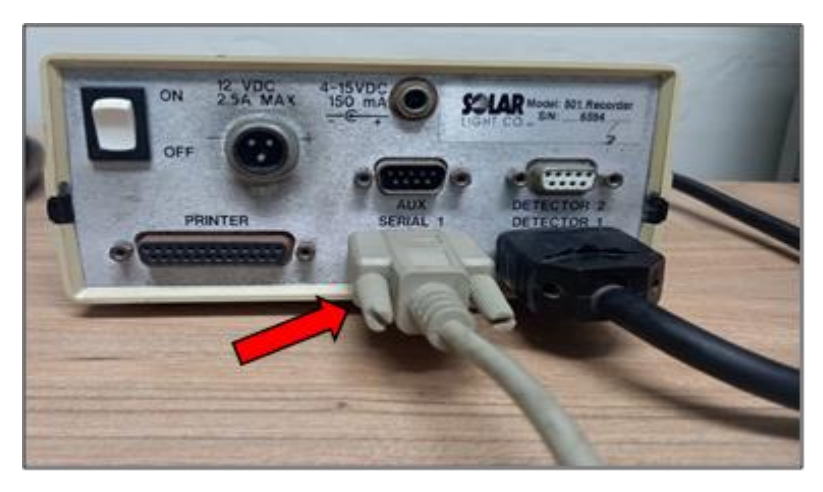

**PASO 3.-** Una vez hecha la conexión del mencionado cable tanto en el registrador y el computador a utilizar, verificar que se visualice lo siguiente:

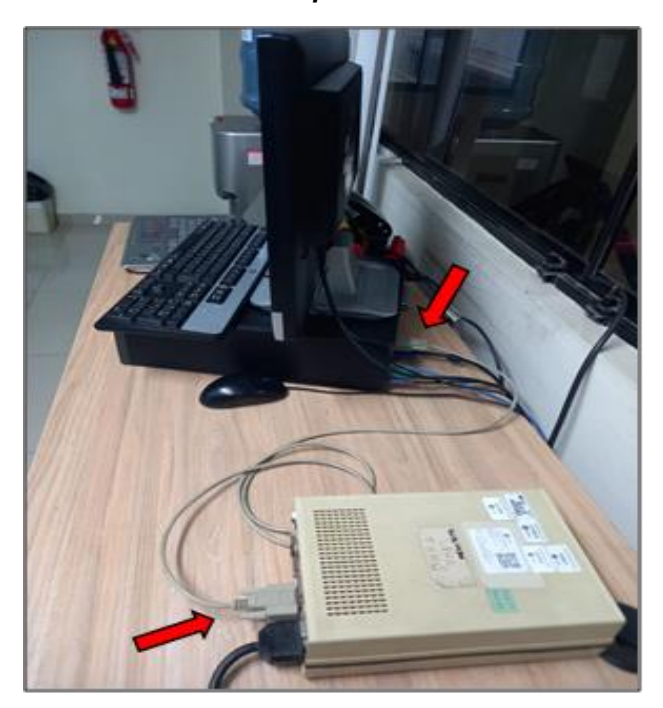

*Figura Nº8 – Vista del cable de transferencia conectado al registrador y computador*

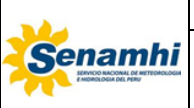

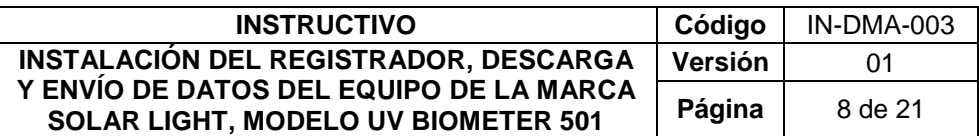

**PASO 4.-** Conectar el cable de suministro de energía eléctrica en el puerto que se encuentra al costado del botón de encendido en la parte trasera del registrador. En las siguientes figuras se observa la conexión desde el registrador:

#### *Figura Nº9 –Conexión del cable de suministro de energía eléctrica al registrador*

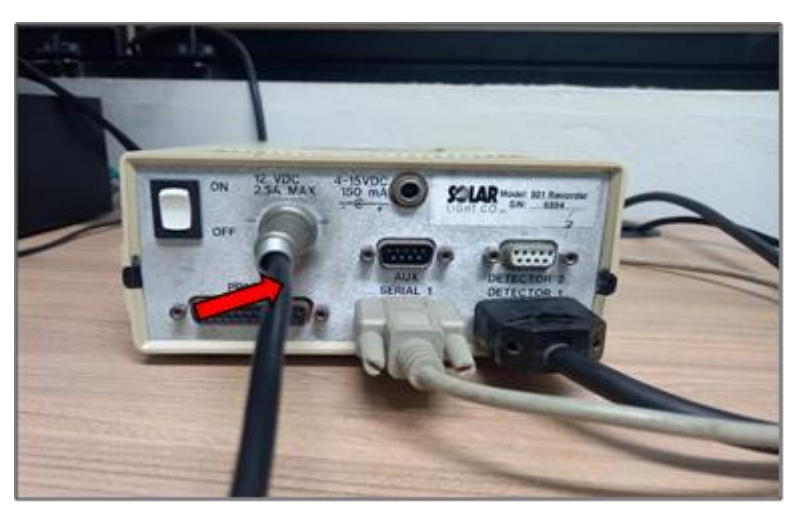

*Figura Nº10 – Vista del cable de suministro de energía eléctrica conectado al registrador*

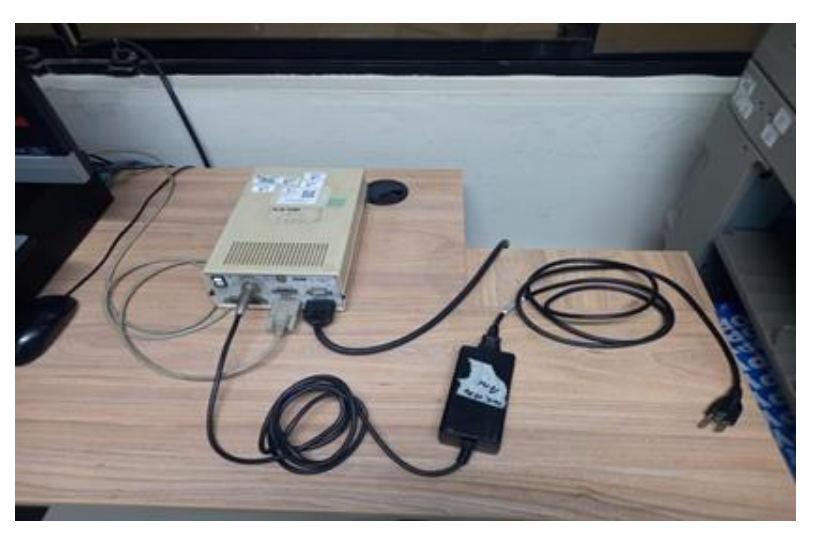

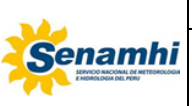

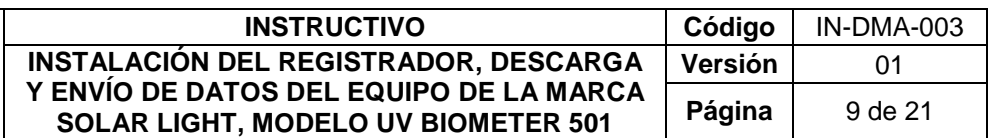

**PASO 5.-** Conectar el cable de suministro al punto de energía eléctrica con el que se cuente.

*Figura Nº11 –Conexión del cable de suministro al punto de energía eléctrica*

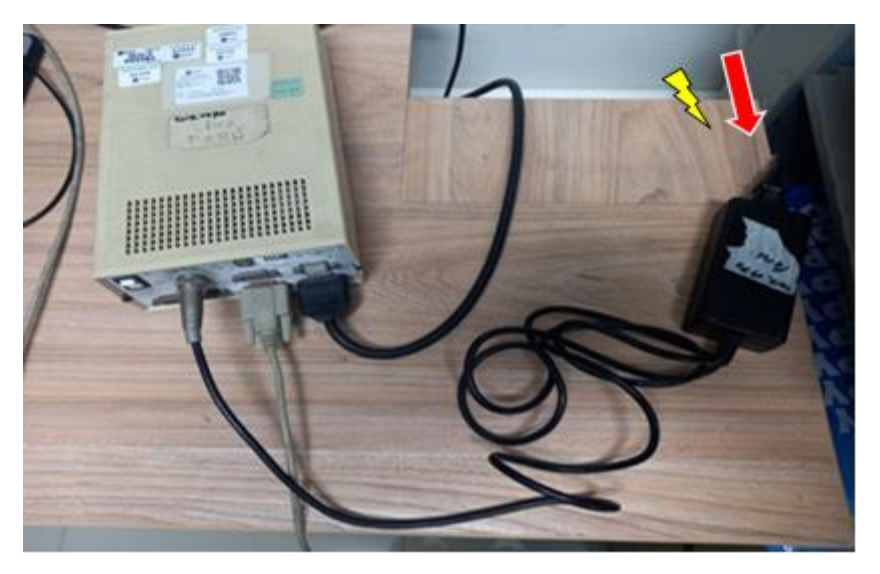

**PASO 6.-** Finalmente, encender el registrador presionando el botón de encendido hacia arriba, ubicado en su parte trasera, tal como se muestra en la siguiente imagen:

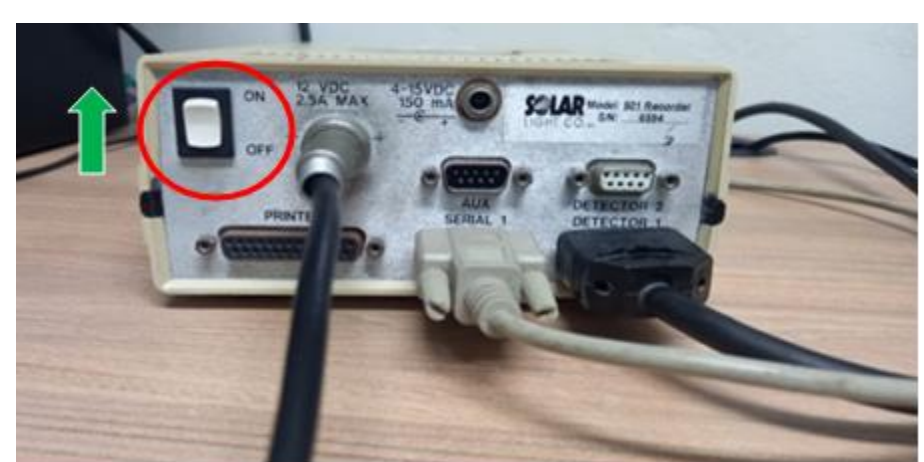

*Figura Nº12 –Encendido del registrador*

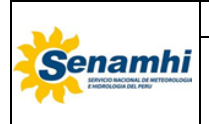

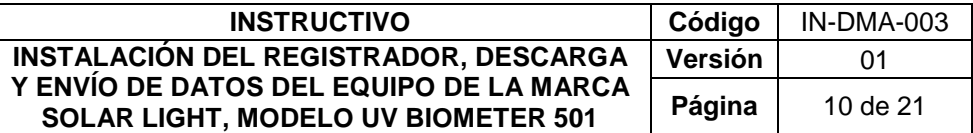

#### **4.2 DESCARGA DE LOS DATOS**

Previamente instalado el software HyperTerminal, para realizar la descarga de los datos registrados por el equipo de la marca SL y modelo UV Biometer 501, se debe seguir la siguiente secuencia:

PASO 1.- Identificar y hacer doble clic izquierdo en el ícono HyperTerminal.exe.

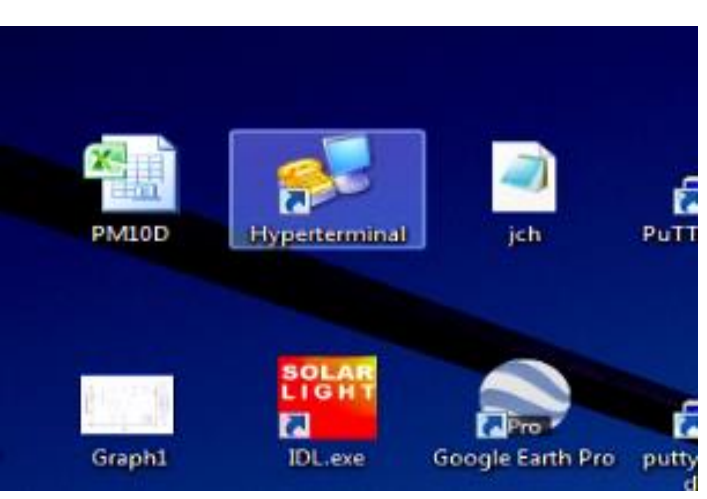

*Figura Nº13 –Identificación ícono HyperTerminal*

**PASO 2-** Se mostrará la ventana principal del entorno HyperTerminal, y una ventana adicional solicitando el ingreso de un nombre e icono para una nueva conexión. En este caso, se debe hacer clic en *cancelar* para cerrar dicha ventana adicional.

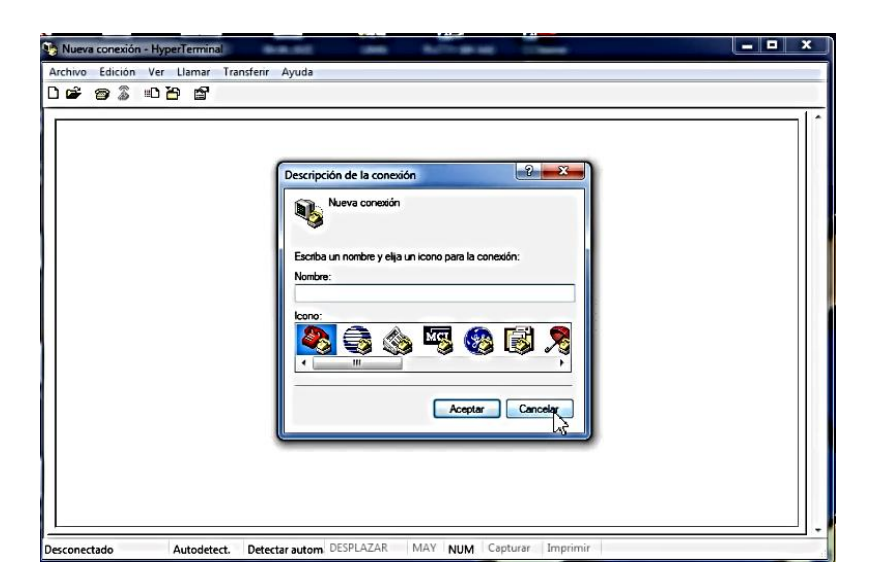

*Figura Nº14 –Ventanas de inicio del software HyperTerminal*

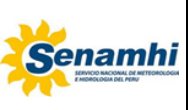

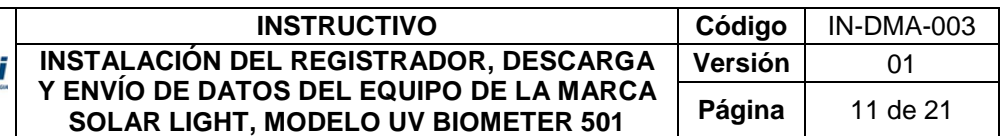

**PASO 3.-** Cuando quede con la ventana principal, hacer clic en el ícono *abrir* y posteriormente, seleccionar el archivo de extensión HT.

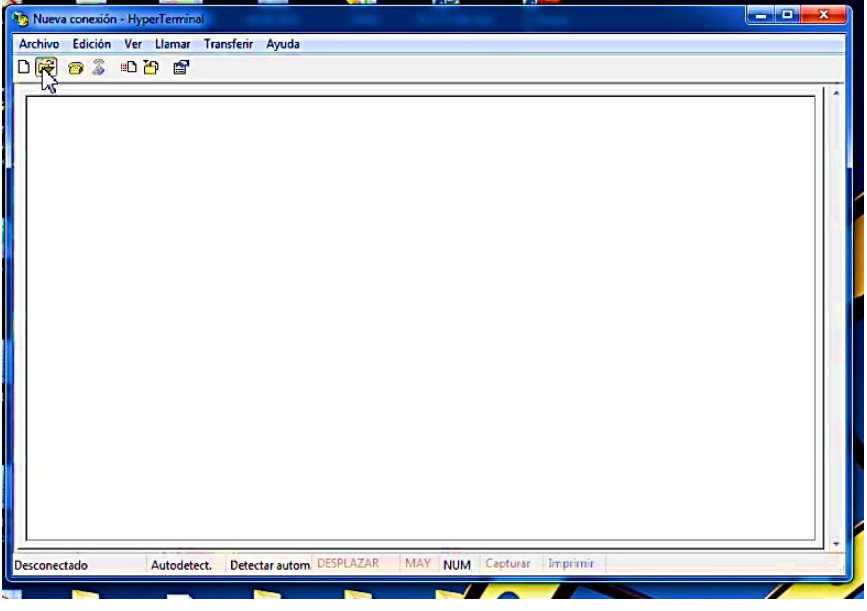

#### *Figura Nº15 –Pulsar en Icono abrir del entorno HyperTerminal*

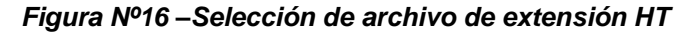

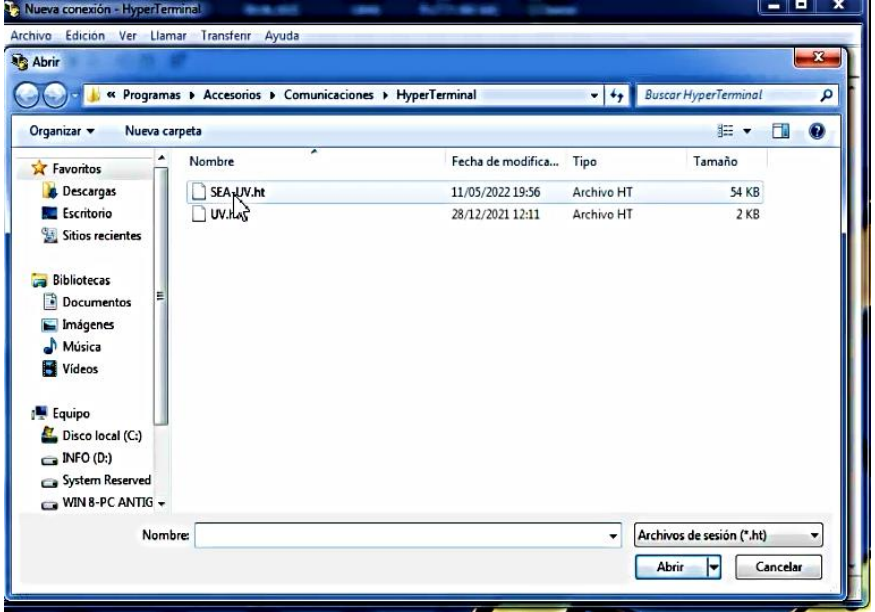

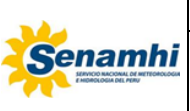

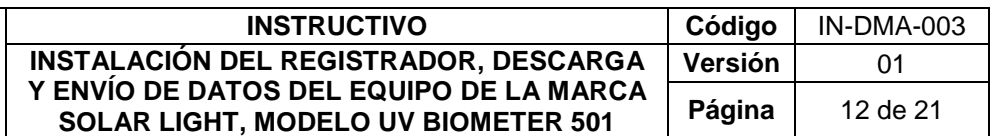

**PASO 4.-** Al retornar a la venta principal, hacer clic en el menú *TRANSFERIR,* se deslizará un pequeño recuadro de opciones y pulsar en *Recibir archivo…*

*Figura Nº17 – Ingreso al menú Transferir de la barra de herramientas de HyperTerminal*

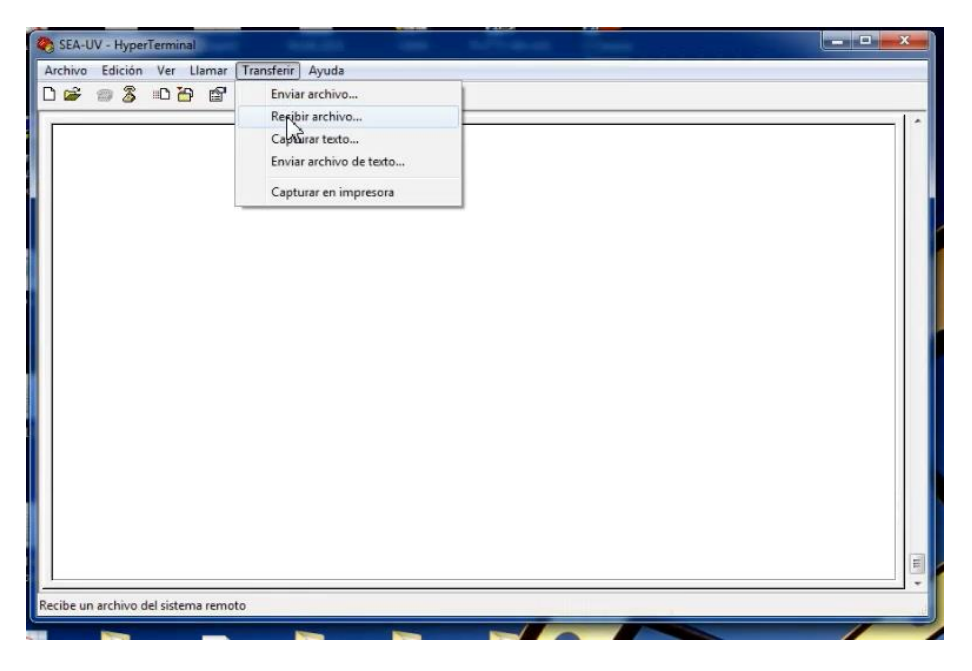

**PASO 5.-** Aparecerá un cuadro de diálogo denominado *Recibir archivo*, hacer clic en la opción *Recibir*.

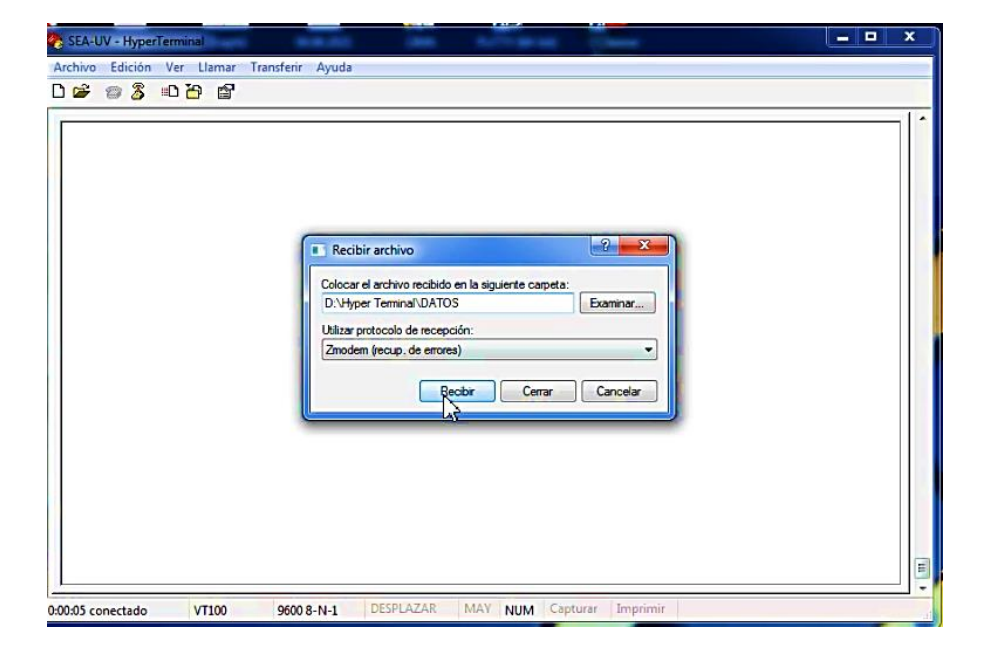

*Figura Nº18 –Cuadro de diálogo Recibir archivo*

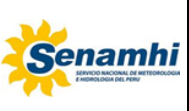

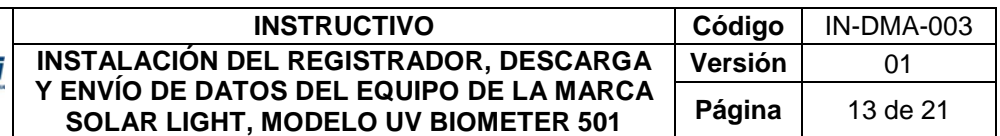

**PASO 6.-** Se observará un nuevo cuadro de diálogo denominado *Zmodem*, hacer clic en *cancelar.*

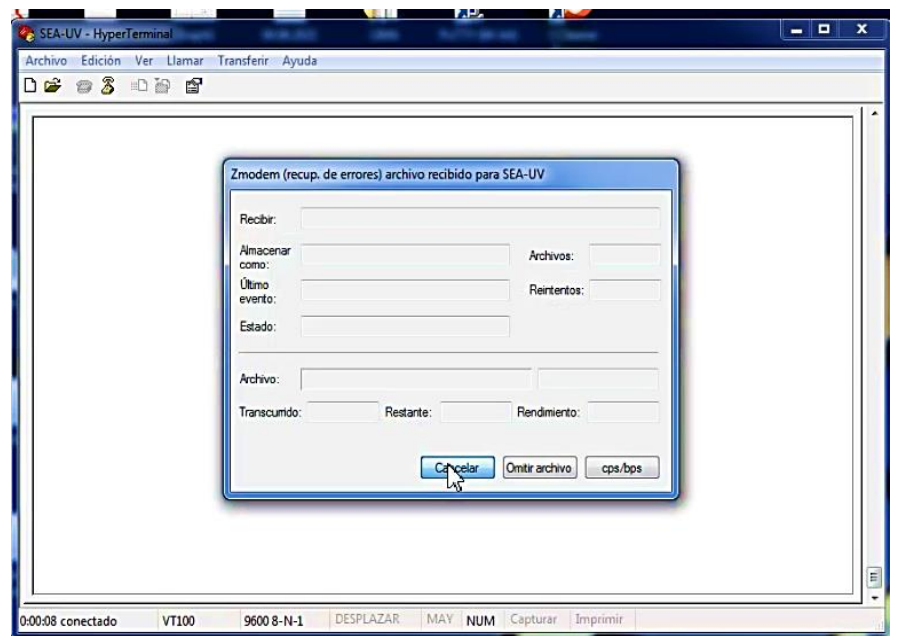

#### *Figura Nº19 –Cuadro de diálogo Zmodem*

**PASO 7.-** Aparecerá una pequeña ventana con el mensaje de que la transferencia fue cancelada por el usuario, hacer clic en *aceptar.*

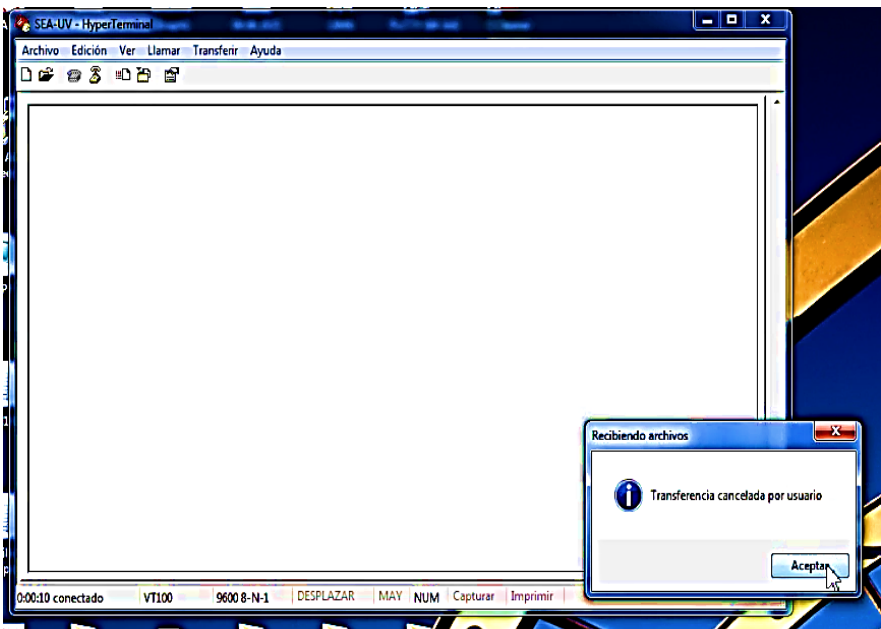

#### *Figura Nº20 –Cuadro de diálogo de transferencia*

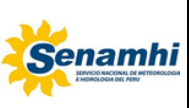

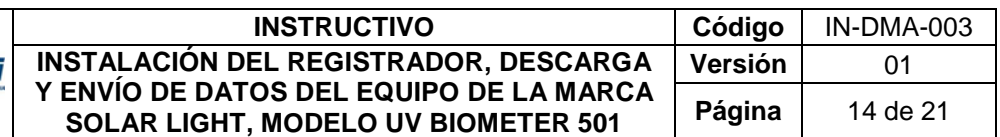

**PASO 8.-** En la ventana principal se presentarán las opciones del programa HyperTerminal.

*Figura Nº21 –Ventana de opciones del programa HyperTerminal*

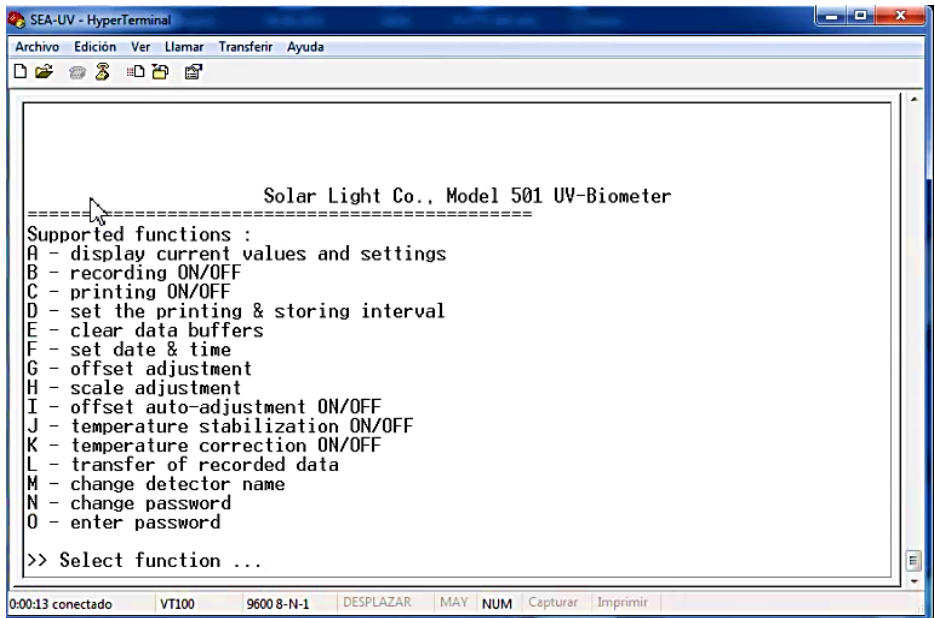

**PASO 9.-** A continuación, hacer clic en el menú *TRANSFERIR*, se deslizará un pequeño recuadro de opciones, y pulsar en *Capturar texto…*

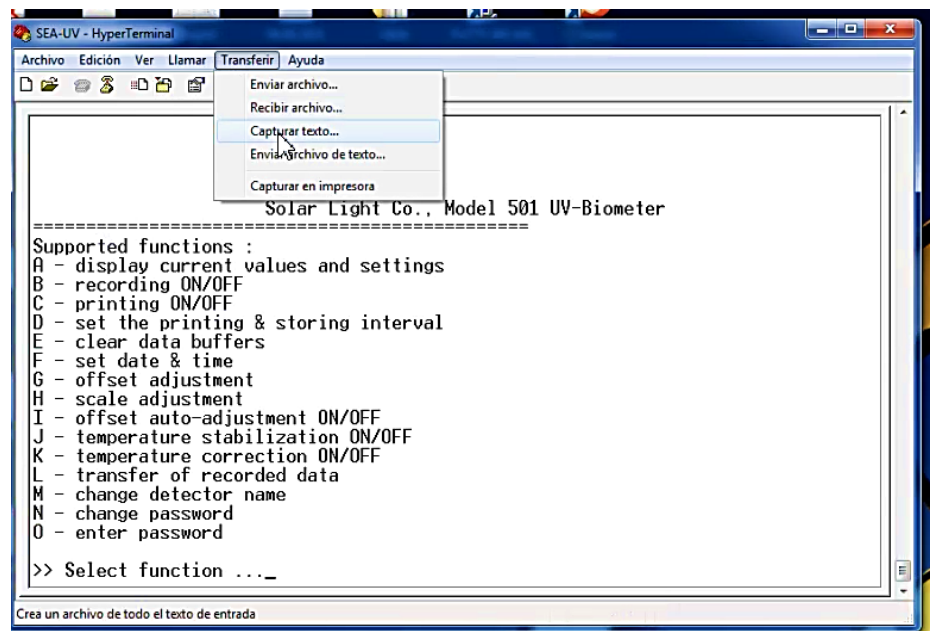

*Figura Nº22 –Ventana con opción para capturar texto*

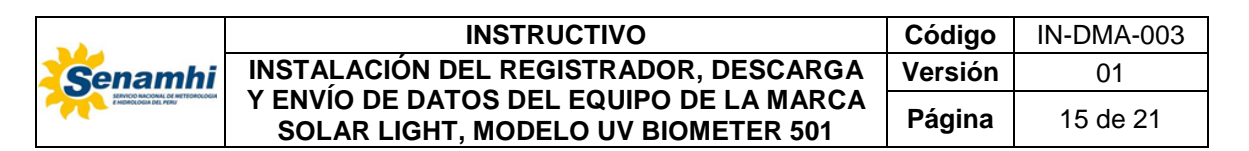

**PASO 10.-** En la ventana denominada *Capturar texto*, colocar la ruta y nombre del archivo que se va a guardar y después dar clic en *iniciar*.

#### *Figura Nº23 –Ventana de diálogo para ingresar ruta y nombre del archivo a grabar*

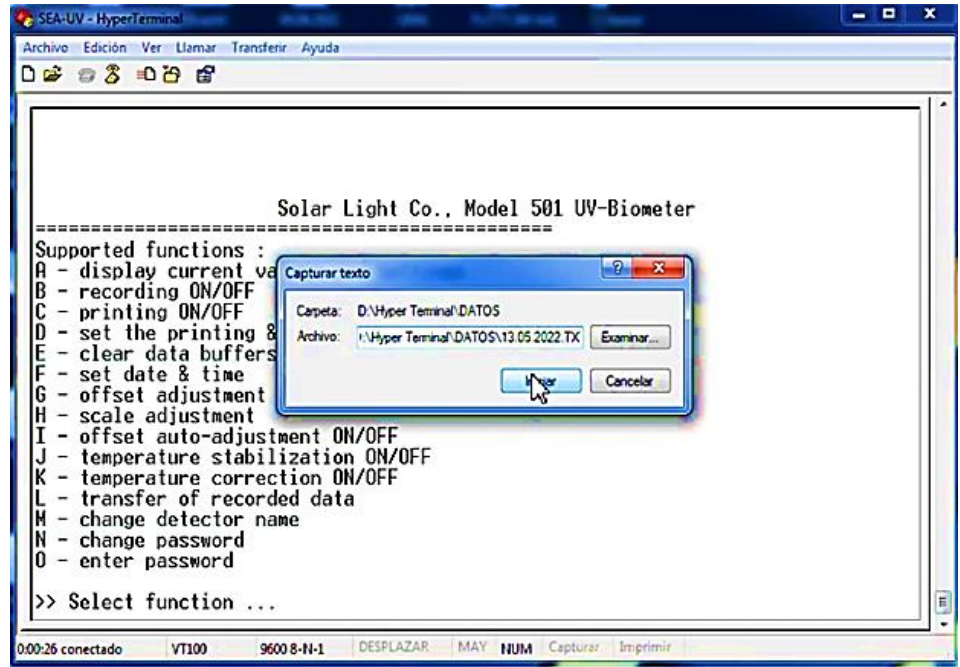

Al colocar el nombre del archivo, se debe considerar el siguiente formato:

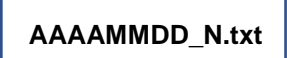

Donde:

- $AAAA = 4$  dígitos del año
- MM = 2 dígitos del mes (en el caso de meses previos a octubre, se agrega cero como primer digito)
- DD = 2 dígitos del día (en caso de días previos al décimo día del mes, se agrega cero como primer digito)
- N = es el número de descarga realizada durante un día. Es decir, si solo se realiza una descarga y se envía un solo archivo durante el día, el valore de N será igual a 1. Al realizar una descarga extra de información y enviarla el mismo día, el valor de N será 2.

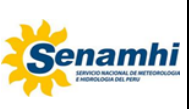

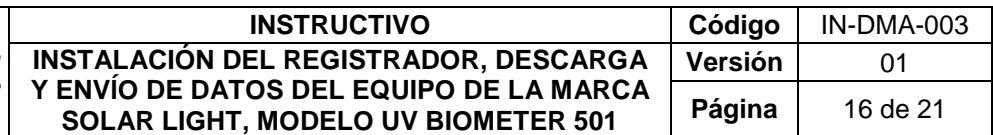

**PASO 11.-** A continuación, se visualizará el menú del equipo de la marca SL y modelo UV Biometer 501, en la línea *Select function* escribir la letra L (transfer of recorded data).

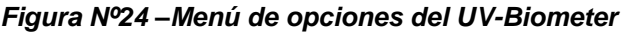

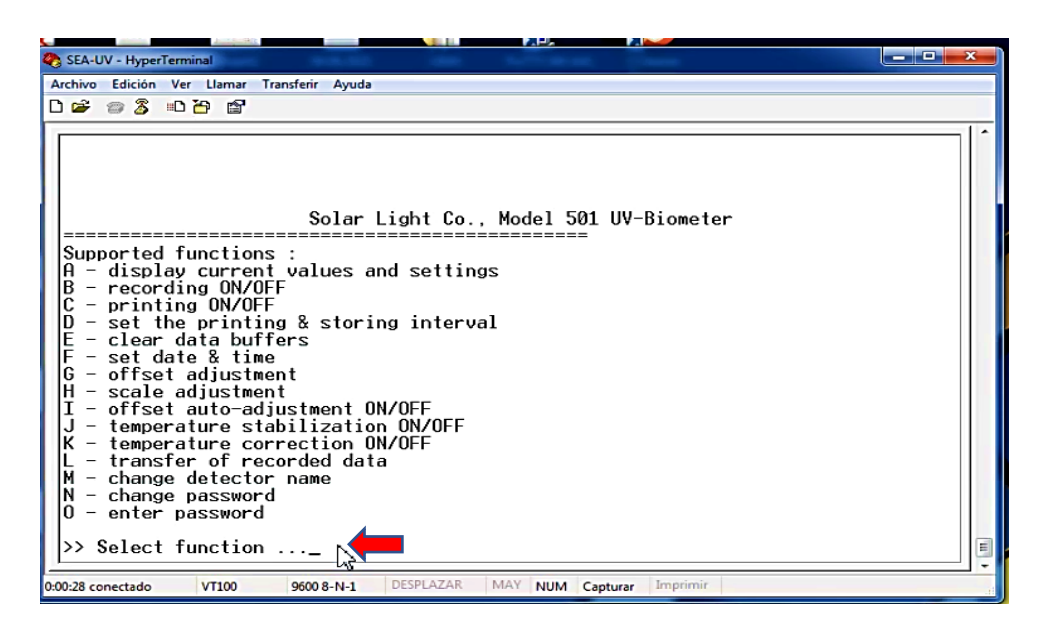

**PASO 12.-** Ingresar la fecha y hora (a partir de que día se iniciará la descarga de los datos) según formato: día. mes. año / hora: minuto.

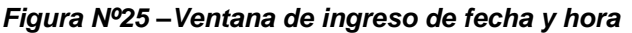

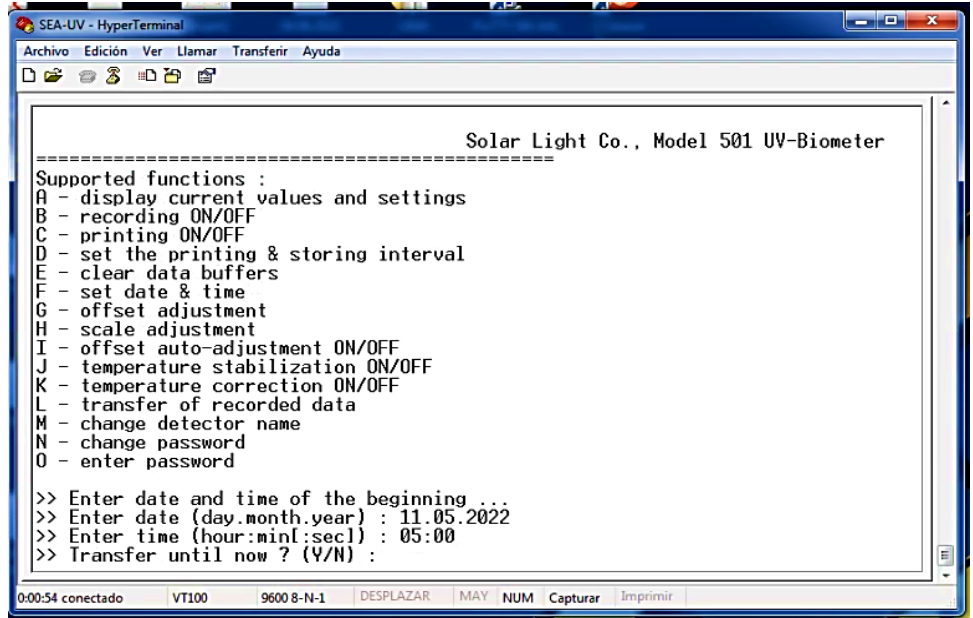

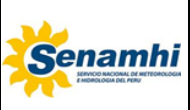

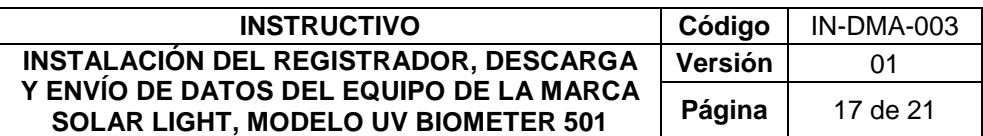

**PASO 13.- I**ngresar la letra "Y" para iniciar la descarga de los datos al minuto.

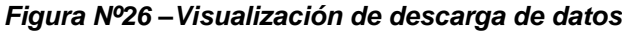

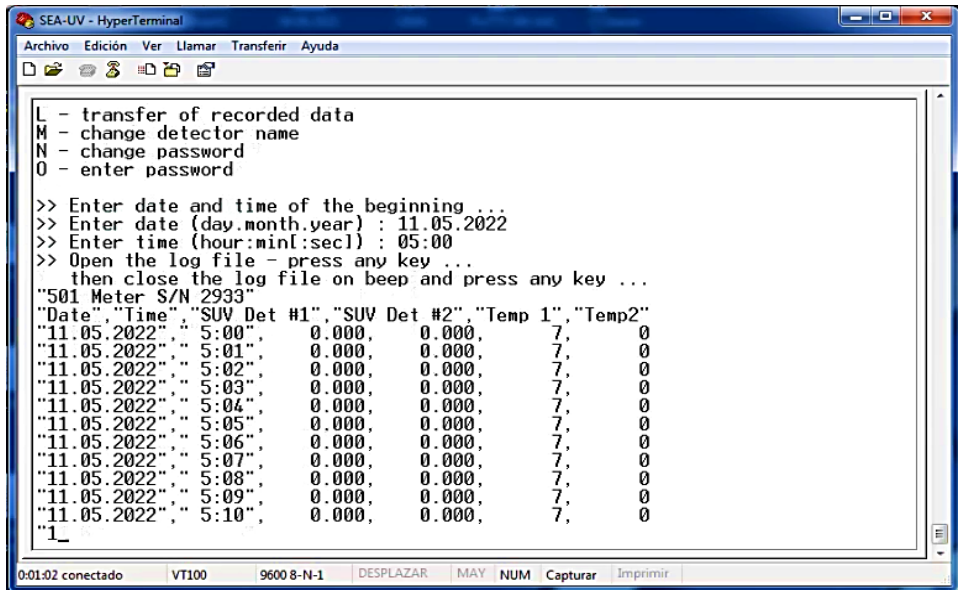

**PASO 14.-** Culminada la descarga, pulsar en el menú *ARCHIVO*, seleccionar la opción **salir** y luego pulsar en aceptar.

| <b>SEA-UV - HyperTerminal</b>                                                                                                    |                         |                        |                  |             | - 0<br>$\mathbf x$                                 |  |
|----------------------------------------------------------------------------------------------------|-------------------------|------------------------|------------------|-------------|----------------------------------------------------|--|
| Archivo Edición Ver Llamar Transferir Ayuda                                                                                                    |                         |                        |                  |             |                                                    |  |
| <b>DE 03 DB B</b>                                                                                                    |                         |                        |                  |             |                                                    |  |
| "13.05.2022", "17:58",<br>"13.05.2022", "17:59",                                                                                                    | 0.000.<br>0.000.        | 0.000.<br>$0.000$ ,    | 9,<br>9,<br>9,   | 0           |                                                    |  |
|                                                                                                    | 0.000.<br>0.000.        | 0.000.<br>$0.000$ ,    | 9,               | 0<br>0<br>0 |                                                    |  |
| $\begin{array}{l} \texttt{"13.05.2022"} \texttt{"18.00"} \\\texttt{"13.05.2022"} \texttt{"18.01"} \\\texttt{"13.05.2022"} \texttt{"18.02"} \\\texttt{"13.05.2022"} \texttt{"18.03"} \\\texttt{"13.05.2022"} \texttt{"18.03"} \\\texttt{"13.05.2022"} \texttt{"18}.04" \end{array}$ | 0.000,<br>0.000.        | $0.000$ ,<br>$0.000$ , |                  | 0<br>0      |                                                    |  |
|                                                                                                    | 0.000.<br>0.000.        | 0.000.<br>$0.000$ ,    | 99,<br>99,       | 0<br>0      |                                                    |  |
| $"13.05.2022"$ , $"18.05"$ ,<br>$"13.05.2022"$ , $"18.06"$ ,<br>$"13.05.2022"$ , $"18.07"$ ,                                                                                                    | 0.000.<br>0.000.        | $0.000$ ,<br>$0.000$ , |                  | 0<br>0      |                                                    |  |
| $13.05.2022"$ , $18.08"$ ,                                                                                                    | 0.000,<br>0.000.        | $0.000$ ,<br>$0.000$ , | 99999999.        | 0<br>0      |                                                    |  |
| $"13.05.2022" , "18.09" , \ 13.05.2022" , "18.10" , \ 13.05.2022" , "18.11" , \ 13.05.2022" , "18.11" ,$                                                                                                    | 0.000.<br>0.000.        | 0.000,<br>0.000.       |                  |             |                                                    |  |
| $"13.05.2022"$ , $"18.12"$ ,                                                                                                    | 0.000.<br>0.000,        | $0.000$ ,<br>$0.000$ , |                  | 0           |                                                    |  |
| $\begin{array}{l} "13.05.2022" , "18.13" , \\ "13.05.2022" , "18.14" , \\ "13.05.2022" , "18.15" , \\ "13.05.2022" , "18.15" , \\ "13.05.2022" , "18.16" , \end{array}$                                                                                                    | 0.000,<br>0.000.        | 0.000,<br>$0.000$ .    |                  | 0           | <b>HyperTerminal</b>                               |  |
|                                                                                                    | 0.000,<br>0.000.        | $0.000$ ,<br>0.000.    | 9,<br>99,        | 0<br>0<br>0 |                                                    |  |
| $"13.05.2022",'18.17",\ 13.05.2022",'18.18",\ 13.05.2022",'18.19",\ 13.05.2022",'18.19",$                                                                                                    | 0.000,<br>0.000.        | 0.000,<br>0.000.       | 9,<br>9,         | 0<br>0      | Actualmente está conectado.<br>/Desconectar ahora? |  |
| $"13.05.2022"$ . $"18.20"$ .                                                                                                    | 0.000.                  | 0.000.                 | 9.               | Ñ           |                                                    |  |
|                                                                                                    |                         |                        |                  |             | <b>No</b><br>Sí                                    |  |
| <b>VT100</b><br>0:05:01 conectado                                                                                                    | DESPLAZAR<br>9600 8-N-1 |                        | MAY NUM Capturar | Imprimir    |                                                    |  |

*Figura Nº27 – Ventana para salir del programa*

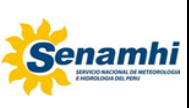

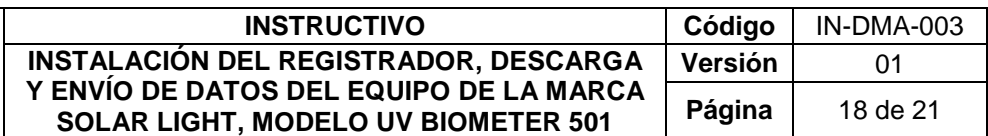

**PASO 15.-** Finalmente, verificar que el archivo se haya guardado en la ruta indicada en el formato de texto (\*.txt).

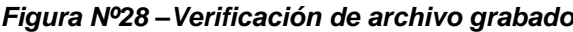

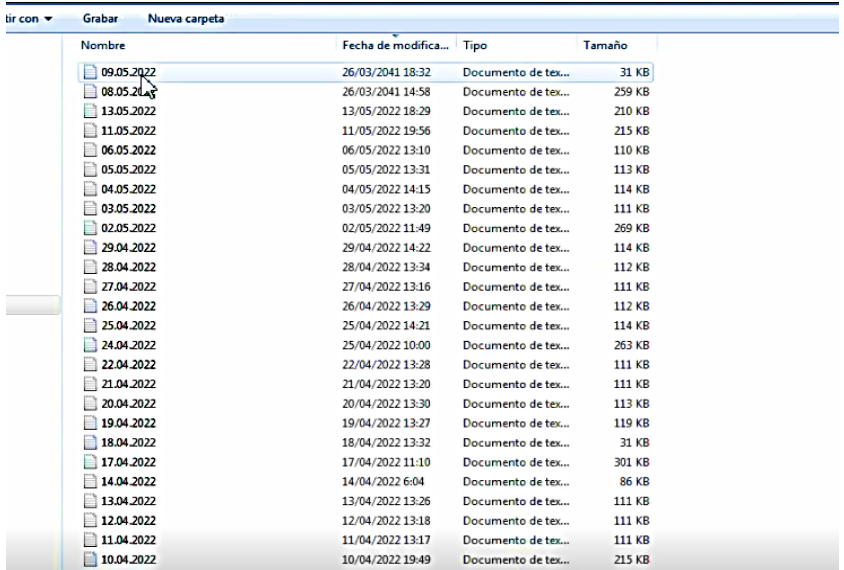

# **4.3 ENVÍO DE ARCHIVOS DE DATOS DE RADIACIÓN UV VÍA FTP**

Para realizar el envío de los archivos de datos de radiación UV descargados de los equipos de la marca SL y modelo UV Biometer 501, se debe seguir la siguiente secuencia:

**PASO 1.-** Identificar el programa FileZilla en el escritorio o desde el menú de inicio, y hacer doble clic.

*Figura Nº29 – Ícono del programa FileZilla*

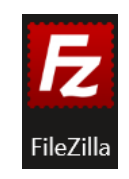

**PASO 2.-** Ingresar la dirección FTP (ftp.senamhi.gob.pe), nombre de usuario y contraseñas asignadas. Posteriormente, hacer clic en Conexión rápida (no se llena la opción Puerto).

## *Figura Nº30 – Ítems de la conexión FTP*

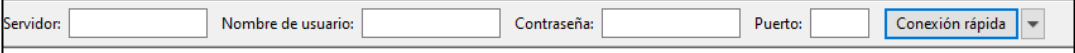

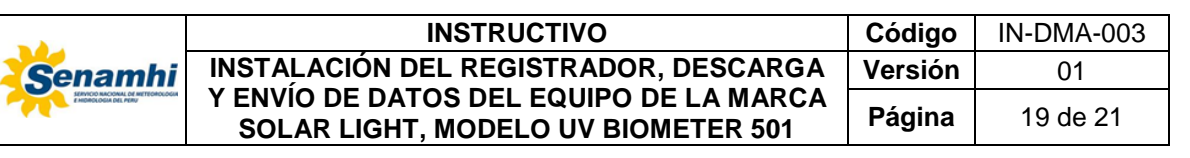

**PASO 3.-** Posterior al llenado de los ítems mencionados en el paso anterior, se identifica en la parte inferior derecha de la ventana, el espacio donde se cargarán los archivos.

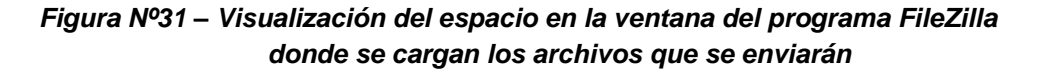

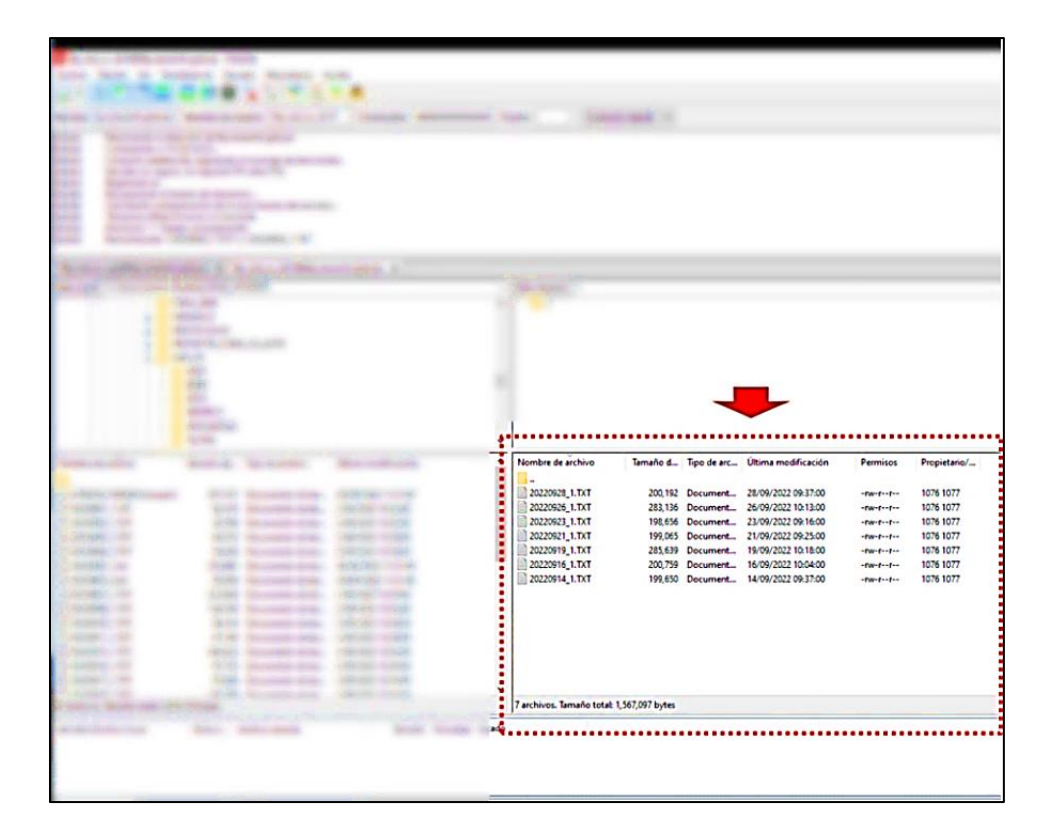

**PASO 4-** Ubicar la carpeta donde se descargó el archivo del equipo UV Biometer 501 e identificar el archivo que se enviará vía FTP.

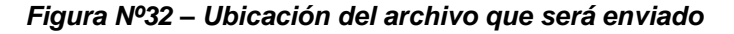

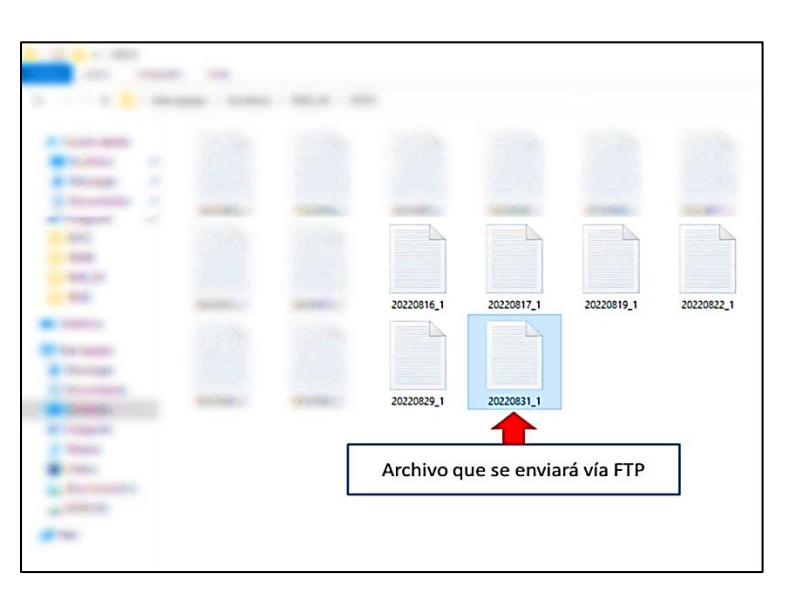

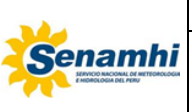

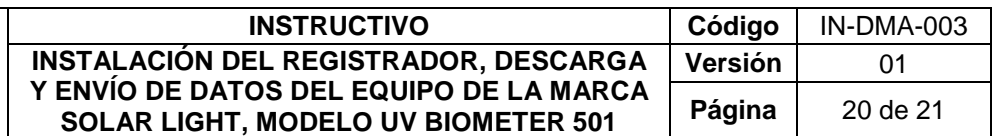

**PASO 5.-** Tener ambas ventanas abiertas (ventana del programa y de la ubicación del archivo).

| Inicio            | $-10210$<br>Comp                                      | Estima Zdielen Jen Juertemmin, Senidor, Marcelone, A<br>Ventana de la ubicación del archivo |  |  |                                           |           |                  | œ                              |                      |              |
|-------------------|-------------------------------------------------------|---------------------------------------------------------------------------------------------|--|--|-------------------------------------------|-----------|------------------|--------------------------------|----------------------|--------------|
|                   |                                                       |                                                                                             |  |  |                                           |           |                  |                                |                      |              |
|                   |                                                       |                                                                                             |  |  |                                           |           |                  |                                |                      |              |
|                   |                                                       |                                                                                             |  |  |                                           |           |                  |                                |                      |              |
|                   |                                                       |                                                                                             |  |  |                                           |           |                  |                                |                      |              |
|                   |                                                       |                                                                                             |  |  |                                           |           |                  |                                |                      |              |
|                   |                                                       |                                                                                             |  |  |                                           |           |                  |                                |                      |              |
| ۰                 |                                                       |                                                                                             |  |  |                                           |           |                  |                                |                      |              |
|                   |                                                       |                                                                                             |  |  |                                           |           |                  |                                |                      |              |
|                   |                                                       |                                                                                             |  |  |                                           |           |                  |                                |                      |              |
| <b>Confirmed</b>  |                                                       |                                                                                             |  |  |                                           |           |                  |                                |                      |              |
| Este equipo       |                                                       |                                                                                             |  |  |                                           |           |                  |                                |                      |              |
| Descargas         |                                                       |                                                                                             |  |  |                                           |           |                  |                                |                      |              |
| <b>Decumentos</b> | 20220829.1                                            | 20220831.1                                                                                  |  |  |                                           |           |                  |                                |                      |              |
|                   | 16 elementos 1 elemento seleccionado 198 KB<br>TACHIN |                                                                                             |  |  |                                           |           |                  |                                |                      |              |
|                   | Archivo que se enviará vía FTP                        |                                                                                             |  |  | Nombre de archivo                         | Tamaño d. | Tipo de arc      | Última modificación            | Permisos             | Propietario/ |
|                   |                                                       |                                                                                             |  |  | 20220928_1.TXT                            |           | 200.192 Document | 28/09/2022 09:37:00            | $-140 - 8 - 8 - 8$   | 1076 1077    |
|                   |                                                       |                                                                                             |  |  | 20220926_1.TxT                            | 283.136   | Document         | 26/09/2022 10:13:00            | -tw-t--t--           | 1076 1077    |
|                   |                                                       |                                                                                             |  |  | 20220923_1.TXT                            | 198,656   | Document         | 23/09/2022 09:16:00            | <b>International</b> | 1076 1077    |
|                   |                                                       |                                                                                             |  |  | 20220921_1.TXT                            | 199,065   |                  | Document 21/09/2022 09:25:00   | $-W-1-P-1$           | 1076 1077    |
|                   |                                                       |                                                                                             |  |  |                                           |           |                  |                                |                      | 1076 1077    |
|                   |                                                       |                                                                                             |  |  | 20220919_1.TXT                            | 285,639   | Document         | 19/09/2022 10:18:00            | -ne-t-t-             |              |
|                   |                                                       |                                                                                             |  |  | 20220916_1.TXT                            | 200,759   | Document         | 16/09/2022 10:04:00            | $-100 - 4 - 8 - 4$   | 1076 1077    |
|                   |                                                       |                                                                                             |  |  | 20220914_1.TXT                            |           | 199.650 Document | 14/09/2022 09:37:00            | $-100 - 10 - 100$    | 1076 1077    |
|                   |                                                       |                                                                                             |  |  |                                           |           |                  |                                |                      |              |
|                   |                                                       |                                                                                             |  |  |                                           |           |                  |                                |                      |              |
|                   |                                                       |                                                                                             |  |  |                                           |           |                  |                                |                      |              |
|                   |                                                       |                                                                                             |  |  |                                           |           |                  |                                |                      |              |
|                   |                                                       |                                                                                             |  |  |                                           |           |                  |                                |                      |              |
|                   |                                                       |                                                                                             |  |  |                                           |           |                  |                                |                      |              |
|                   |                                                       |                                                                                             |  |  | 7 archives. Tamaño total: 1,567,097 bytes |           |                  |                                |                      |              |
|                   |                                                       |                                                                                             |  |  |                                           |           |                  |                                |                      |              |
|                   |                                                       |                                                                                             |  |  |                                           |           |                  |                                |                      |              |
|                   |                                                       |                                                                                             |  |  |                                           |           |                  | Ventana del programa FileZilla |                      |              |

*Figura Nº33 – Ventana del programa FileZilla y de la ubicación del archivo*

**PASO 6.-** Mantener presionado el clic izquierdo del mouse, mientras el cursor del mouse (la flechita que se ve en la pantalla y que responde al movimiento del mouse) se encuentra sobre el ícono del archivo que se enviará vía FTP, deslizar el archivo hacia el espacio de la parte inferior derecha donde se cargarán los archivos y, una vez ubicado en dicho espacio, soltar el archivo dejando de presionar el botón del mouse.

*Figura Nº34 – Arrastrar el archivo hacia ventana del programa FileZilla*

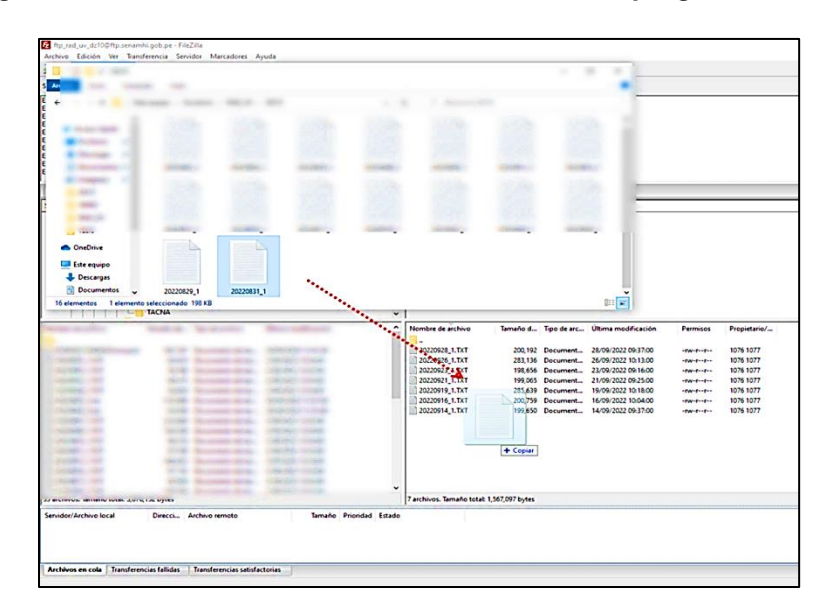

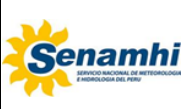

#### **PASO 7.-** Revisar si el archivo se ha cargado correctamente en el programa.

*Figura Nº35 – Verificación del envío del archivo*

| Nombre de archivo                 | Tamaño d | Tipo de arc | Última modificación | Permisos      | Propietario/ |
|-----------------------------------|----------|-------------|---------------------|---------------|--------------|
|                                   |          |             |                     |               |              |
| 20220928_1.TXT                    | 200.192  | Document    | 28/09/2022 09:37:00 | $-1$ W-F--F-- | 1076 1077    |
| 20220926_1.TXT                    | 283,136  | Document    | 26/09/2022 10:13:00 | $-rw-r-r-r-r$ | 1076 1077    |
| 20220923 1.TXT                    | 198,656  | Document    | 23/09/2022 09:16:00 | $-TW-F-F-F$   | 1076 1077    |
| 20220921 1.TXT                    | 199,065  | Document    | 21/09/2022 09:25:00 | $-rw-r-r-r-r$ | 1076 1077    |
| 20220919_1.TXT                    | 285,639  | Document    | 19/09/2022 10:18:00 | $-rw-r-r-r-r$ | 1076 1077    |
| 20220916 1.TXT                    | 200.759  | Document    | 16/09/2022 10:04:00 | $-FW-r-r-r$   | 1076 1077    |
| 20220914 1.TXT                    | 199,650  | Document    | 14/09/2022 09:37:00 | $-rw-r-r-r-r$ | 1076 1077    |
| 20220831 1.TXT                    | 203,457  | Document    | 29/09/2022 09:16:00 | $-10V-T--T--$ | 1076 1077    |
|                                   |          |             |                     |               |              |
| Archivo que se ha enviado vía FTP |          |             |                     |               |              |

Una vez que el archivo cargó en el programa, se realizó el envió vía FTP.

## **5. TABLA HISTÓRICA DE CAMBIOS**

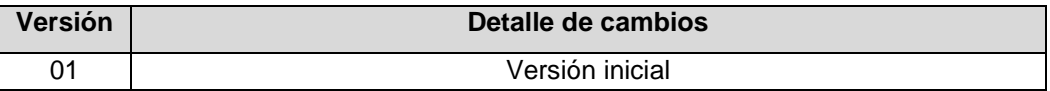